## **Mein EWS-Account beantragen**

#### 1. Gib die Internetadresse ein: www.ews.tu-dortmund.de

Klicke danach auf *Enter*!

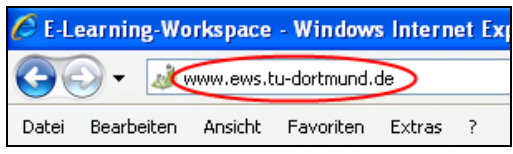

## Es öffnet sich die Internetseite des EWS (E-Learning-Workspace).

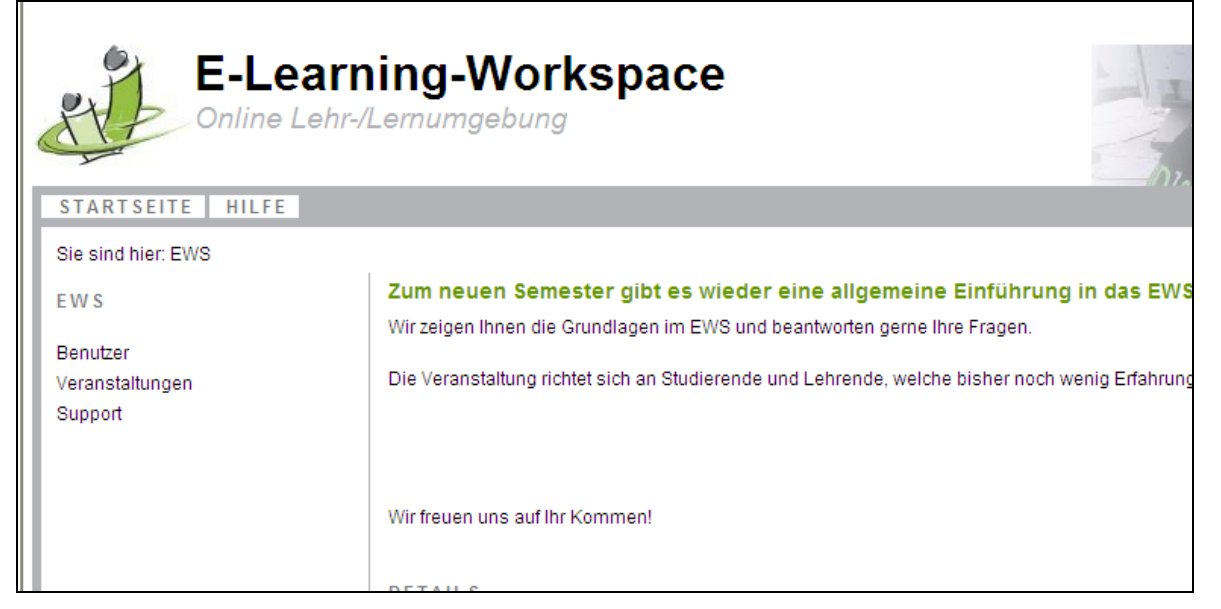

#### 2. Klicke oben rechts auf *Login*!

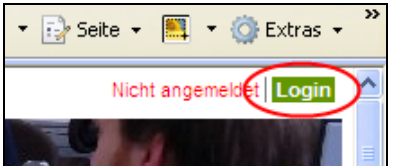

### 3. Klicke auf *Account beantragen*!

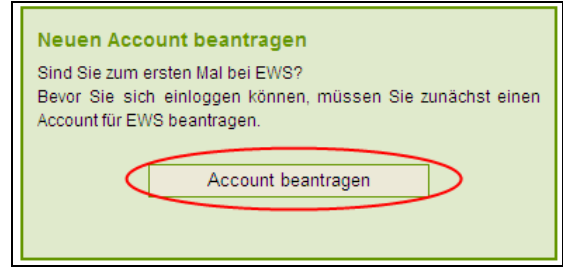

## 4. Trage deine persönlichen Daten (Vorname, Nachname) ein! Trage deine Accountdaten (E-Mail-Adresse, Passwort) ein!

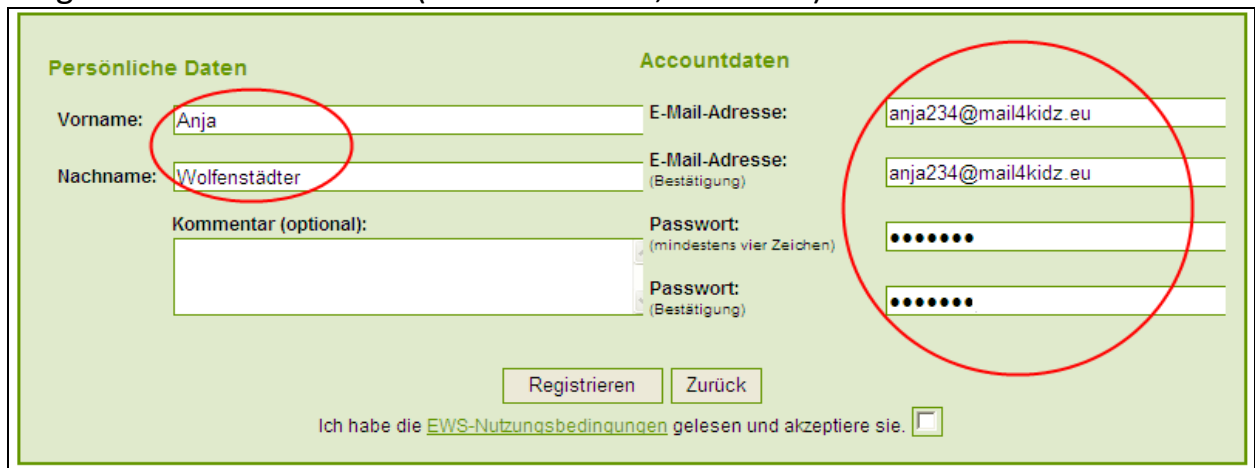

Schreibe dein Passwort zusätzlich hier hin, damit du es nicht vergisst! Mein Passwort:

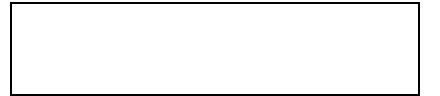

# 5. Klicke auf das weiße Kästchen!

Damit akzeptierst du die EWS-Nutzungsbedingungen.

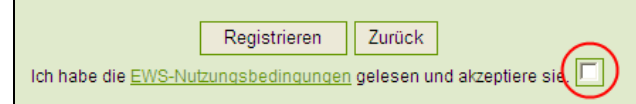

### 6. Klicke auf *Registrieren*!

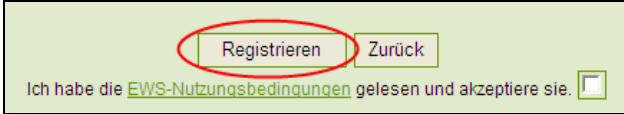

### Du hast erfolgreich einen neuen EWS-Account angelegt.

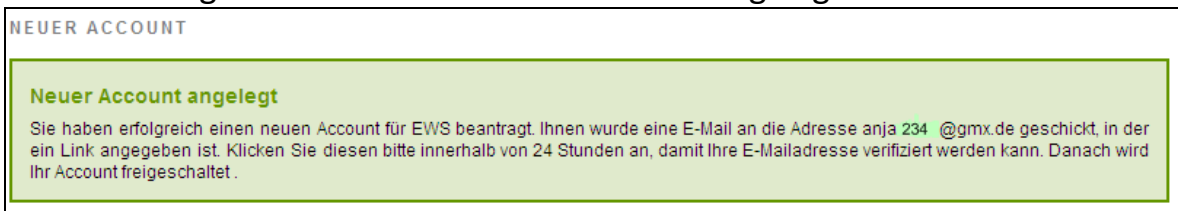

Du hast jetzt eine E-Mail in deinem E-Mail-Postfach erhalten.

Du musst die E-Mail öffnen, damit dein Account freigeschaltet werden kann.

#### *Wie kann ich meine E-Mail öffnen?*

7. Gib die Internetadresse ein: www.gmx.de Klicke danach auf *Enter*!

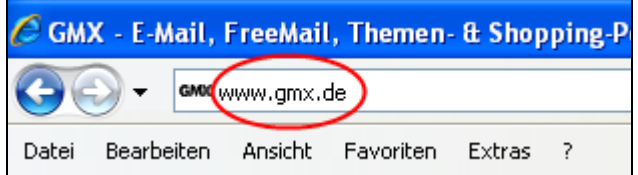

### Es öffnet sich die Internetseite von GMX.

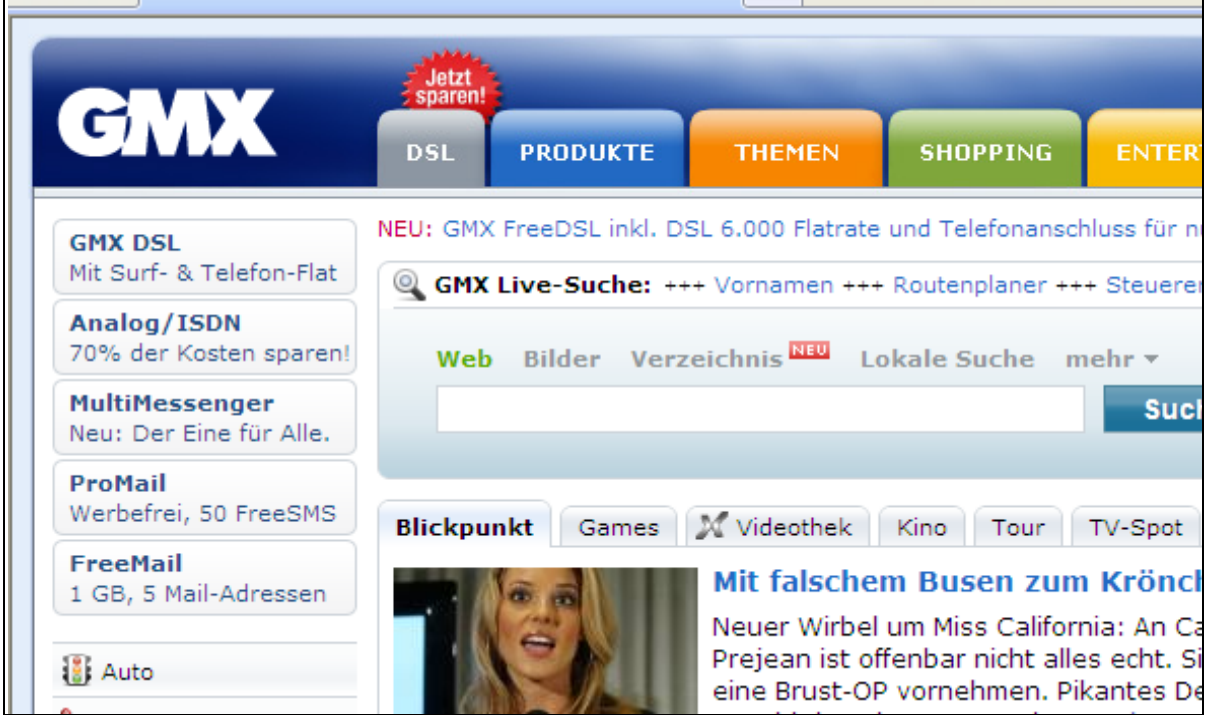

8. Gib deine E-Mail-Adresse und dein Passwort ein! Danach klickst du auf *login*!

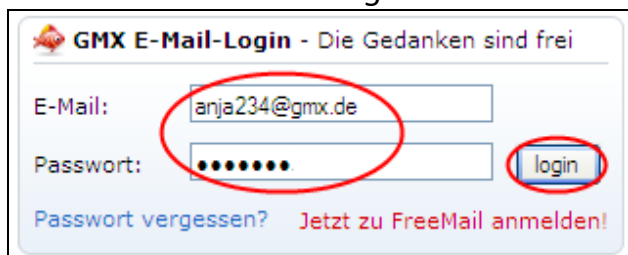

### 9. Dann klickst du auf *ungelesene E-Mails*!

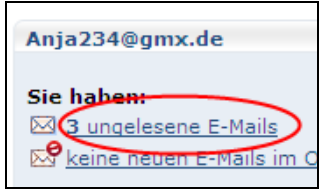

#### Es öffnet sich dein Posteingang.

#### 10. Öffne deine E-Mail! Dazu klickst du auf *E-Mail Verifikation*!

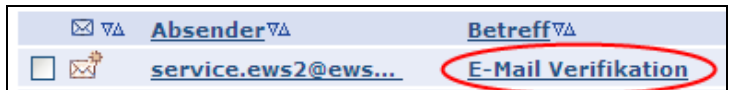

#### 11. Klicke auf den Link in der E-Mail, damit dein Account freigeschaltet werden kann!

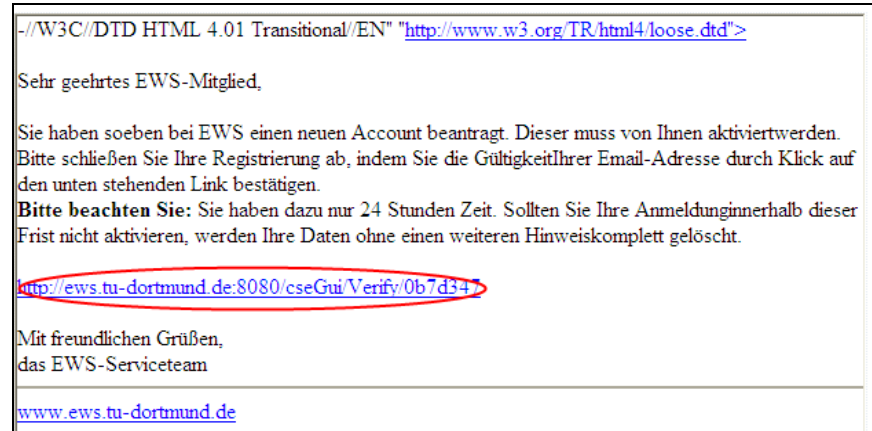

#### Es öffnet sich ein neues Fenster.

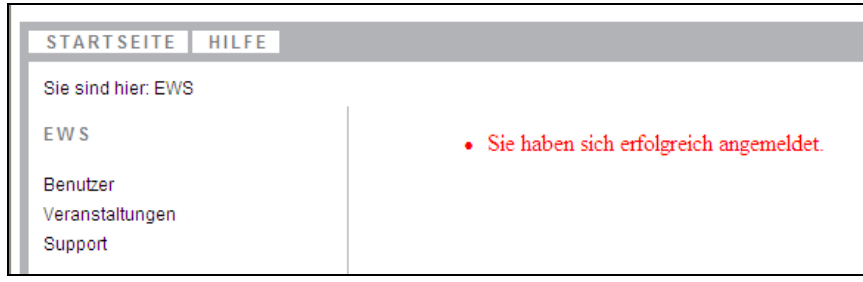

Du hast dich erfolgreich im EWS angemeldet. Jetzt bist du fertig!

Quelle:

- http://www.gmx.net/
- http://www.ews.tu-dortmund.de
- https://ews.tu-dortmund.de/cseGui/LoginRequest.jsp
- https://ews.tu-dortmund.de/cseGui/MainBrowser.jsp?-Main=ManageAccount